# Cyclades-PC400 Installation Manual

Cyclades Corporation

### **Cyclades-PC400 Installation Manual**

Version 2.1 – December 2001 Copyright (C) Cyclades Corporation, 2001

We believe the information in this manual is accurate and reliable. However, we assume no responsibility, financial or otherwise, for any consequences of the use of this product or Installation Manual.

This manual is published by Cyclades Corporation, which reserves the right to make improvements or changes in the products described in this manual as well as to revise this publication at any time and without notice to any person of such revision or change. The information in the manual corresponds to version 1.1.0 of the driver.

All brand and product names mentioned in this publication are trademarks or registered trademarks of their respective holders.

### **FCC Warning Statement:**

The Cyclades-PC400 has been tested and found to comply with the limits for Class A digital devices, pursuant to Part 15 of the FCC rules. These limits are designed to provide reasonable protection against harmful interference when the equipment is operated in a commercial environment. This equipment generates, uses and can radiate radio frequency energy and, if not installed and used in accordance with the Installation Manual, may cause harmful interference to radio communications. Operation of this equipment in a residential area is likely to cause harmful interference in which case the user is required to correct the problem at his or her own expense.

# **Canadian DOC Notice:**

The Cyclades-PC400 does not exceed the Class A limits for radio noise emissions from digital apparatus set out in the Radio Interference Regulations of the Canadian Department of Communications.

Le Cyclades-**PC400** n'émet pas de bruits radioélectriques dépassant les limites applicables aux appareils numériques de la classe A prescrites dans le règlement sur le brouillage radioélectrique edicté par le Ministère des Communications du Canada.

# **Table of Contents**

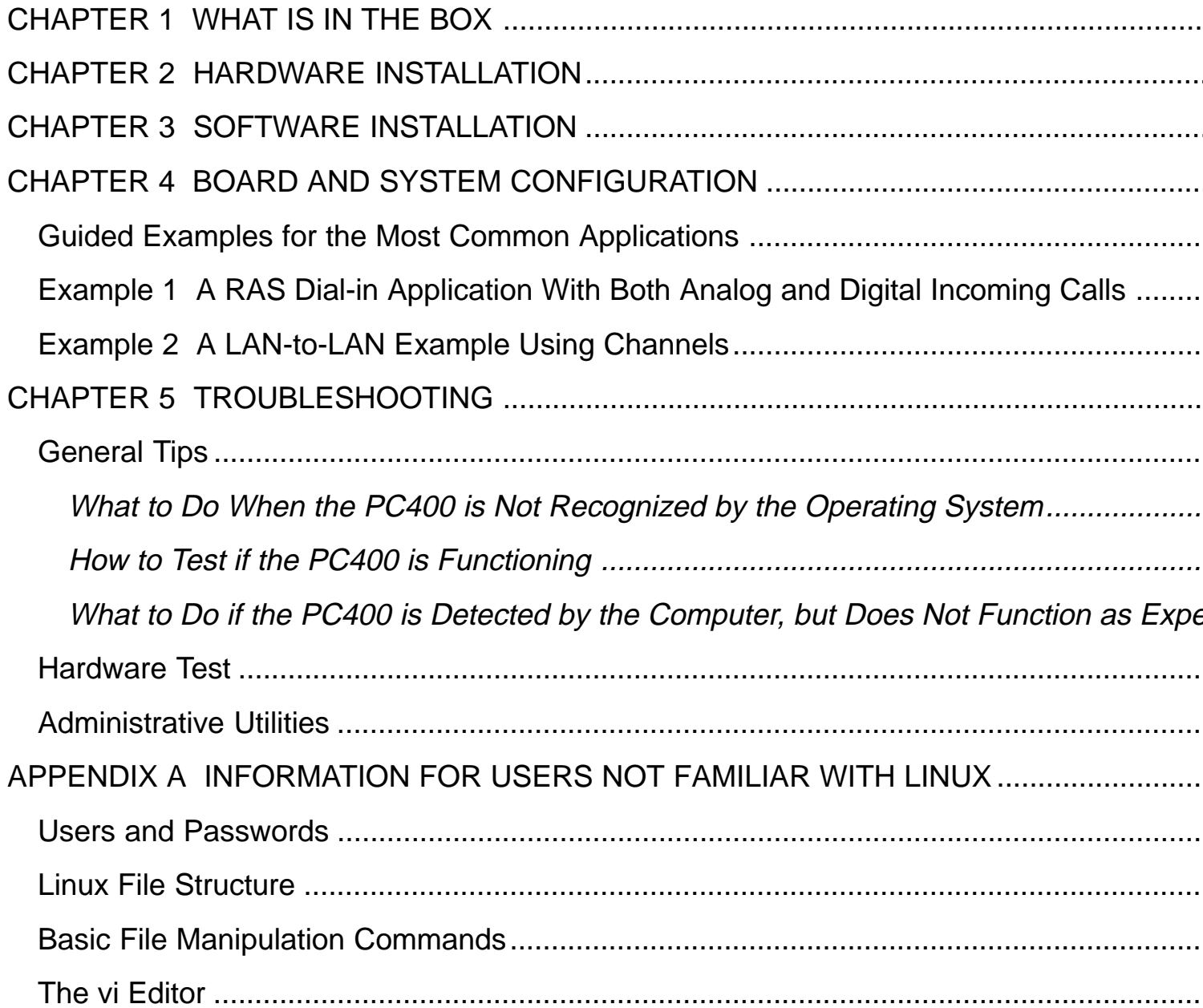

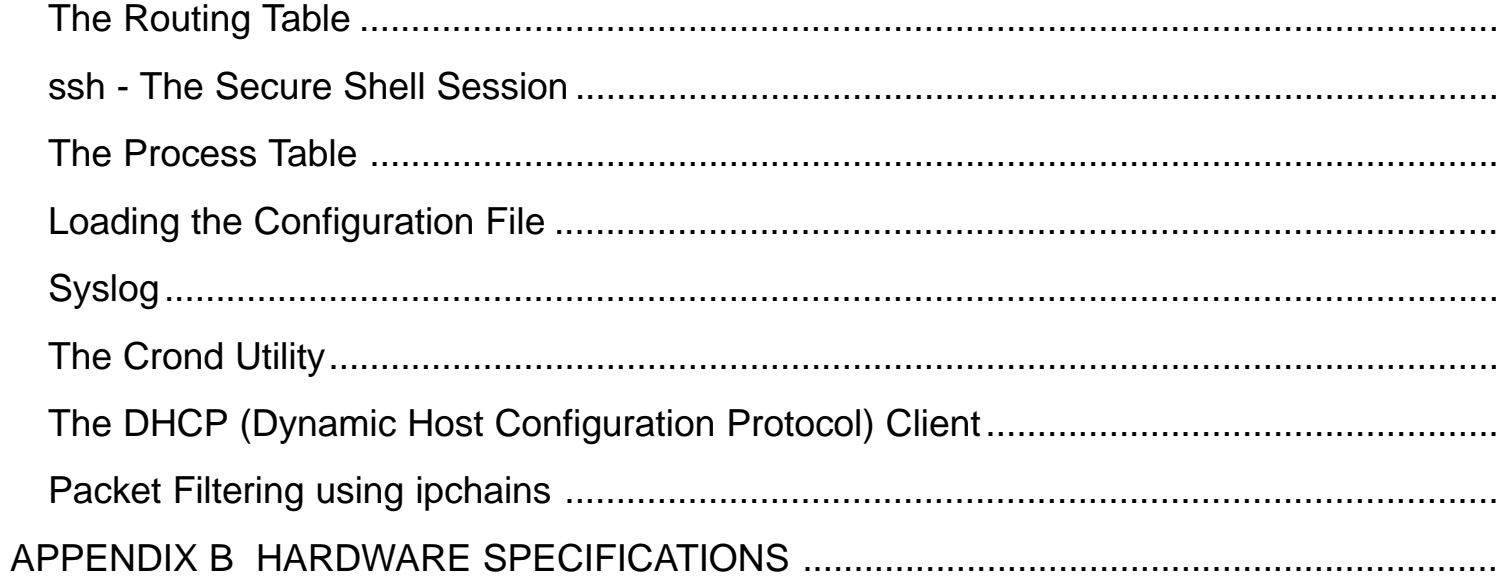

# **CHAPTER 1 WHAT IS IN THE BOX**

Two Cyclades-PC400 models are available: one with DSPs (for analog modem connections) and one without them (for digital connections). One cable per channel is provided for connection of the board to a T1/E1 line. A diskette containing the PC400 driver is also included, and its use is described in chapter 3.

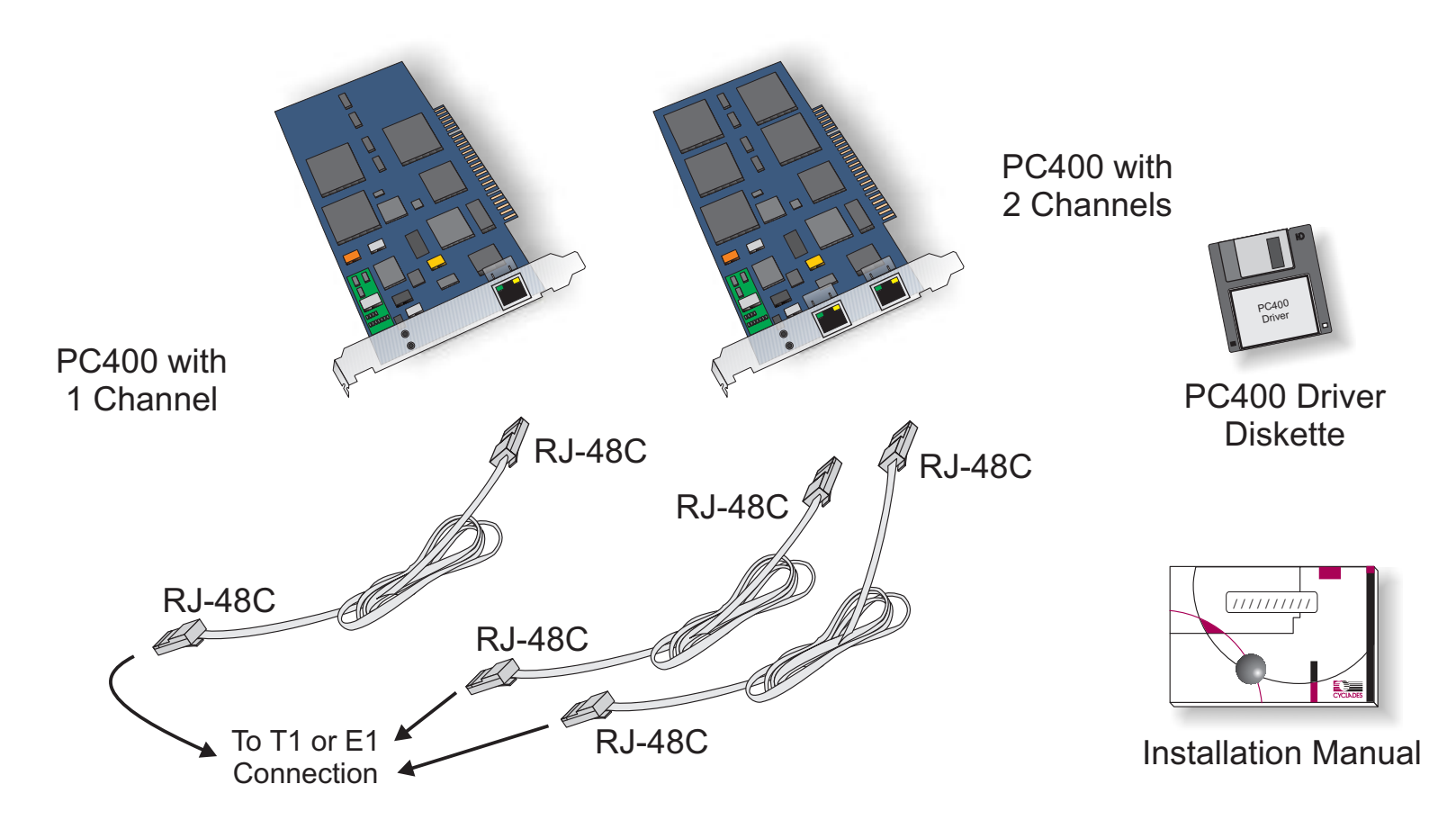

### **Upgrades of Software and Manuals**

This product is provided with a printed Installation Manual. Both the manual and the driver are updated frequently, and the latest versions can be downloaded free from the Cyclades Web site.

# **CHAPTER 2 HARDWARE INSTALLATION**

The body carries static electricity and if the person installing the PC400 is not correctly grounded, the board could suffer irreversible damage. Please follow the instructions outlined below carefully to avoid harming the board.

### **Step One:**

Unplug the computer and remove all cables connecting the computer to other devices.

### **Step Two:**

Carry the computer to a workbench or table where an anti-static wrist-strap is available. It is highly recommended that a wrist-strap be used.Remove the computer cover, exposing the boards inside. Attach the wrist-strap to your wrist.

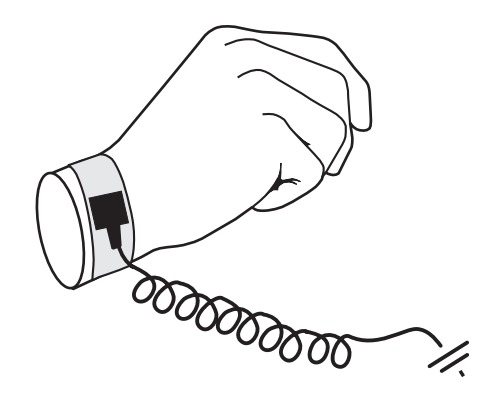

### **Step Three:**

Be careful to not touch any components inside the computer's chassis, as they also can be damaged by static electricity. Confirm that the wrist-strap is grounded. If a wrist-strap is not available, touch a non-painted, metallic part of a computer plugged in to a wall outlet to remove any excess charge. Remove the board from its anti-static packaging, being careful to not touch the components or metal parts of the board.

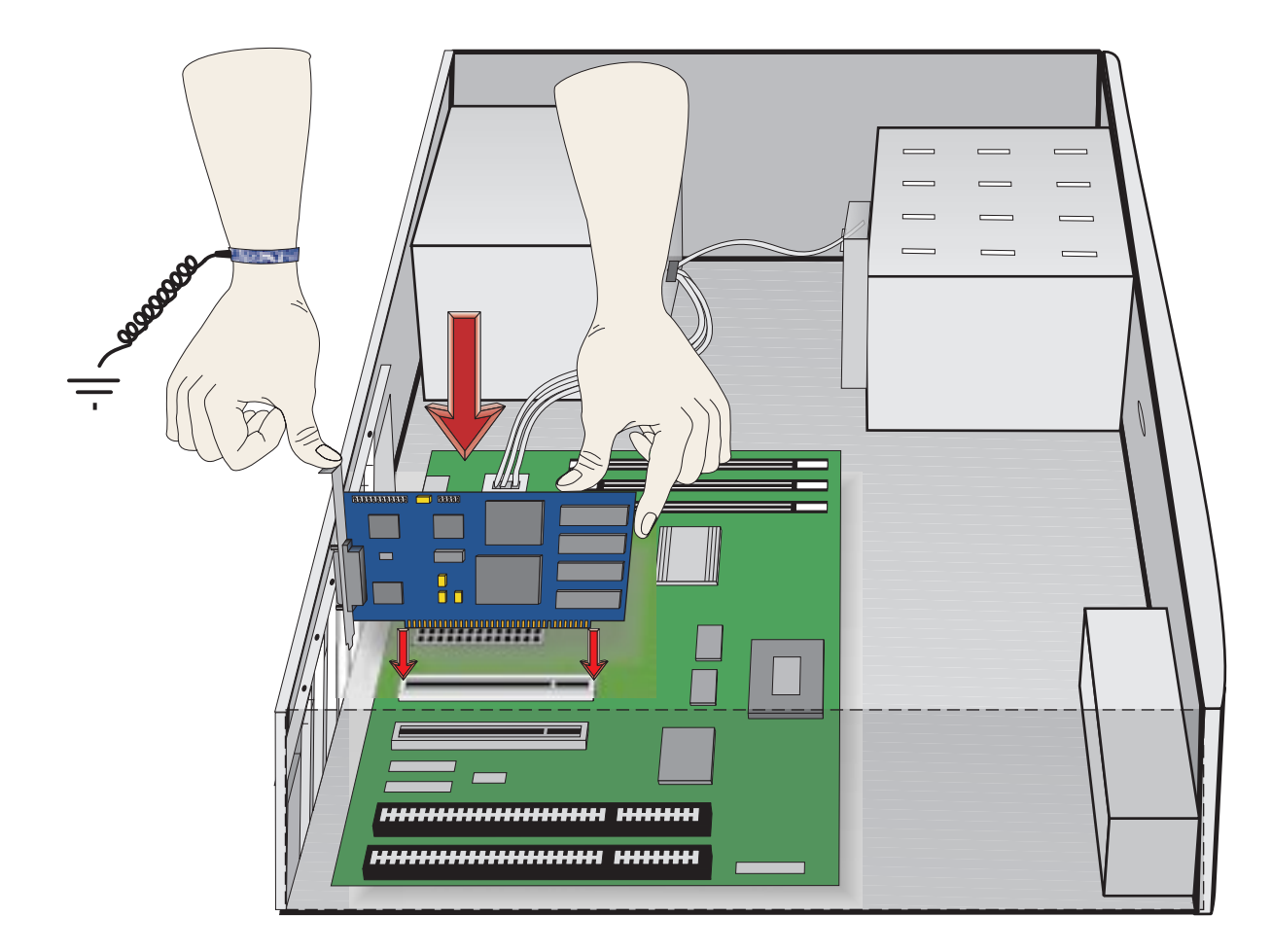

### **Step Four:**

Insert the board carefully into any unused PCI slot so that the external connector is aligned with the opening in the back of the computer. Make sure that the board does not touch any metallic parts of the interior of the computer. The second bracket of models with two ports should be installed similarly.

# **Step Five:**

Fasten the bracket to the back panel of the computer with a screw.Replace the computer's cover and replace the screws. Now you can remove the wrist-strap.

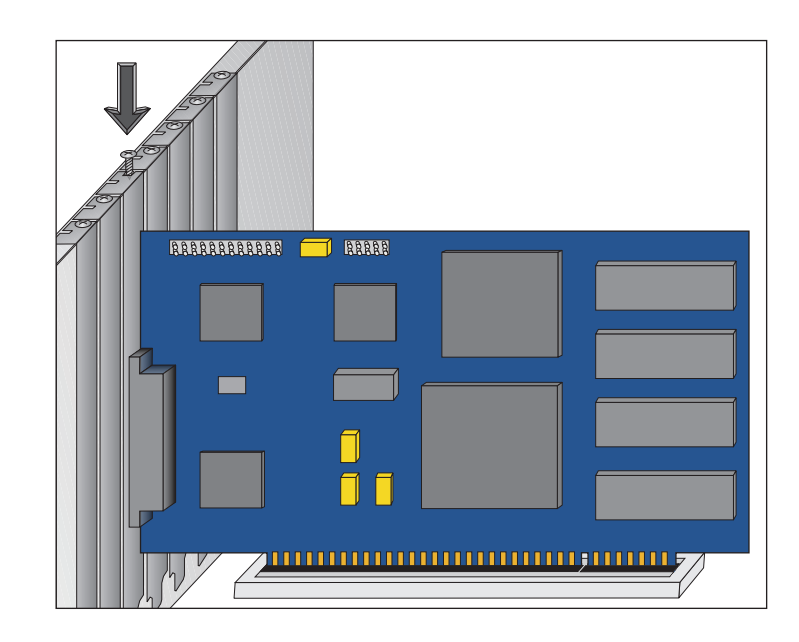

# **CHAPTER 3 SOFTWARE INSTALLATION**

The PC400 driver diskette contains the files needed to run the Cyclades-PC400 in a Linux environment. This driver should run without problems with all processors supported by Linux. However, Ix86-compatible architectures are the only platforms officially supported by Cyclades.

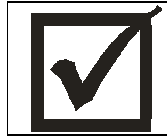

This Installation manual assumes a minimum knowledge of the Linux operating system. Please read the file /usr/src/linux/README before continuing, in order to understand the basics of kernel compilation.

System Requirements for compatibility with the PC400:

- Linux kernel 2.2.17 or later or 2.4.0 or later.
- 486 processor or better.
- PCI bus support.

These instructions assume that your kernel source tree is /usr/src/linux.

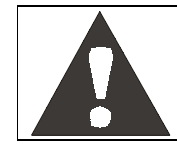

Before installing the driver, please back up any critical information in your system.

Log in to the Linux computer as root. Place the diskette in the diskette drive. Execute the following commands, beginning from any directory:

cd /tmp tar xvf /dev/fd0 (this command copies the tar file from the diskette to the directory /tmp)  $\text{ls}$  (to see the name of the tar file) tar zxvf filename.tgz (to unzip and untar the file)  $\text{ls}$  (to see the name of the directory) cd pc400-<version> (to go to the newly created directory)

NOTE: at this point you should read the file README included in the directory pc400-sversion> to learn about any changes implemented since this manual was produced.

sh install (to run the install script)

This script will detect the system information (kernel version, current Cyclades-PC400 driver version, etc.) and install the proper driver package files. A default configuration file will be placed in /etc/cyclades/pc400/ pc400.cfg and is used when /usr/local/sbin/pc400util -p is executed.The following utilities are compiled and installed :

/usr/local/sbin/pc400util /usr/local/sbin/pc400load /usr/local/sbin/pc400dump /usr/local/sbin/pc400hwtest /usr/local/sbin/pc400syslog

And the firmware is installed in /usr/local/lib/pc400.bin

If an older version of the PC400 driver already exists, the files pc400.c and pc400.h are backed up with modified names in the same directory. If a newer version is already installed, the files will not be updated with those of the older driver.

Configure the kernel by executing "make config" or "make menuconfig":

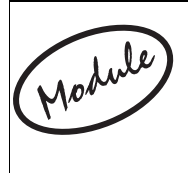

Please note the following before beginning the kernel configuration. The only difference between selecting 'Y', '\*' or 'M' is the following: 'Y' or '\*' causes the driver to be compiled as part of the kernel and is activated every time the computer is booted; 'M' creates the driver as a module, which can be loaded or unloaded with a command without the need to reboot the computer.

The left column presents the commands and parameters that should be followed when using make config. The right column provides the corresponding commands and parameters for make menuconfig.

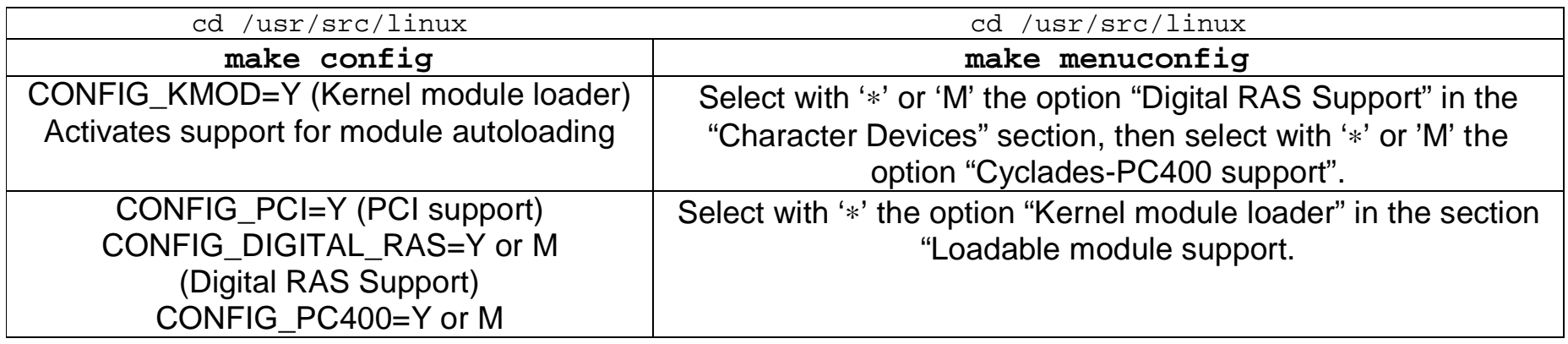

After leaving "make config" or "make menuconfig", execute the command

make dep

to set up the dependencies.

Rebuild and install the new kernel using the method most appropriate to the distribution being used. For example, in most Linux distributions the default Linux kernel is placed in /vmlinuz and then loaded from there. For these distributions, build the kernel by executing the command:

make bzlilo

If the PC400 driver or any other part of the Linux system was compiled as a module (M above), execute the command make bzlilo modules modules install instead of just make bzlilo

The installation of the Cyclades-PC400 is continued in the next chapter.

# **CHAPTER 4 BOARD AND SYSTEM CONFIGURATION**

This chapter describes the configuration of the Cyclades-PC400. After the general instructions, guided examples are provided to assist in parameter selection. Read the example closest to your application if in doubt as to the best value for a parameter.

# STEP ONE

If the PC400 driver was compiled as a module and it is desired that the driver be autoloaded when a PC400 device is accessed, add the lines below to /etc/conf.modules (or /etc/modules.conf, depending on the Linux distribution used):

```
alias char-major-214 pc400
alias char-major-215 pc400
```
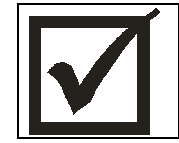

IMPORTANT: the Cyclades-PC400 driver must be loaded before the device is used.

# STEP TWO

Next, create a text file to store configuration variables or edit the default configuration file, /etc/cyclades/pc400/ pc400.cfg.. Only one label and one value per line, with a space between the label and the value. Blank lines are allowed. Examples are shown later in this chapter. The parameters are grouped into blocks and applied to each interface/channel/logical link/profile as will be seen below.

- **• General parameters** define the user interface, name and password, together with some general options.
- **• ISDN-PRI profile parameters** set trunk information such as telephone numbers and connection type for up to five profiles.
- **• DSP profile parameters** set the string to be sent to the SAP for up to five profiles.
- **• Interface parameters** set T1/E1-line specific parameters such as clock mode and signalling type.
- **• Channel parameters** define groups of channels (time slots) within a T1/E1 line.
- **• Logical link parameters** set link information such as telephone number and connection type.

All parameters are presented below with a brief description of each. The basic structure of the file is as follows: general parameters

cnx\_profile\_begin

```
Parameters that define this customized ISDN-PRI profile
cnx_profile_end
```
**...**

cnx\_profile\_begin

```
Parameters that define this customized ISDN-PRI profile
```
cnx\_profile\_end

dsp\_profile\_begin

```
Parameters that define and apply to this DSP profile
```
dsp\_profile\_end

**...**

```
dsp_profile_begin
```
Parameters that define and apply to this DSP profile

dsp\_profile\_end

interf1\_begin

```
Parameters that configure T1/E1 Interface 1
```
channel\_group\_begin

Parameters that define and apply to this channel (time slot)

channel group end

**...**

```
channel_group_begin
```
Parameters that define and apply to this channel (time slot) channel group end interfn\_1\_begin

Parameters that define and apply to this logical link interfn\_1\_end **...** interfn\_N\_begin Parameters that define and apply to this logical link interf1\_N\_end interf1\_end interf2\_begin Parameters that configure T1/E1 Interface 2, when present channel\_group\_begin Parameters that define and apply to this channel (time slot) channel\_group\_end **...** channel\_group\_begin Parameters that define and apply to this channel (time slot) channel\_group\_end interfn\_1\_begin Parameters that define and apply to this logical link interfn\_1\_end **...** interfn\_N\_begin Parameters that define and apply to this logical link interfn\_N\_end interf2\_end

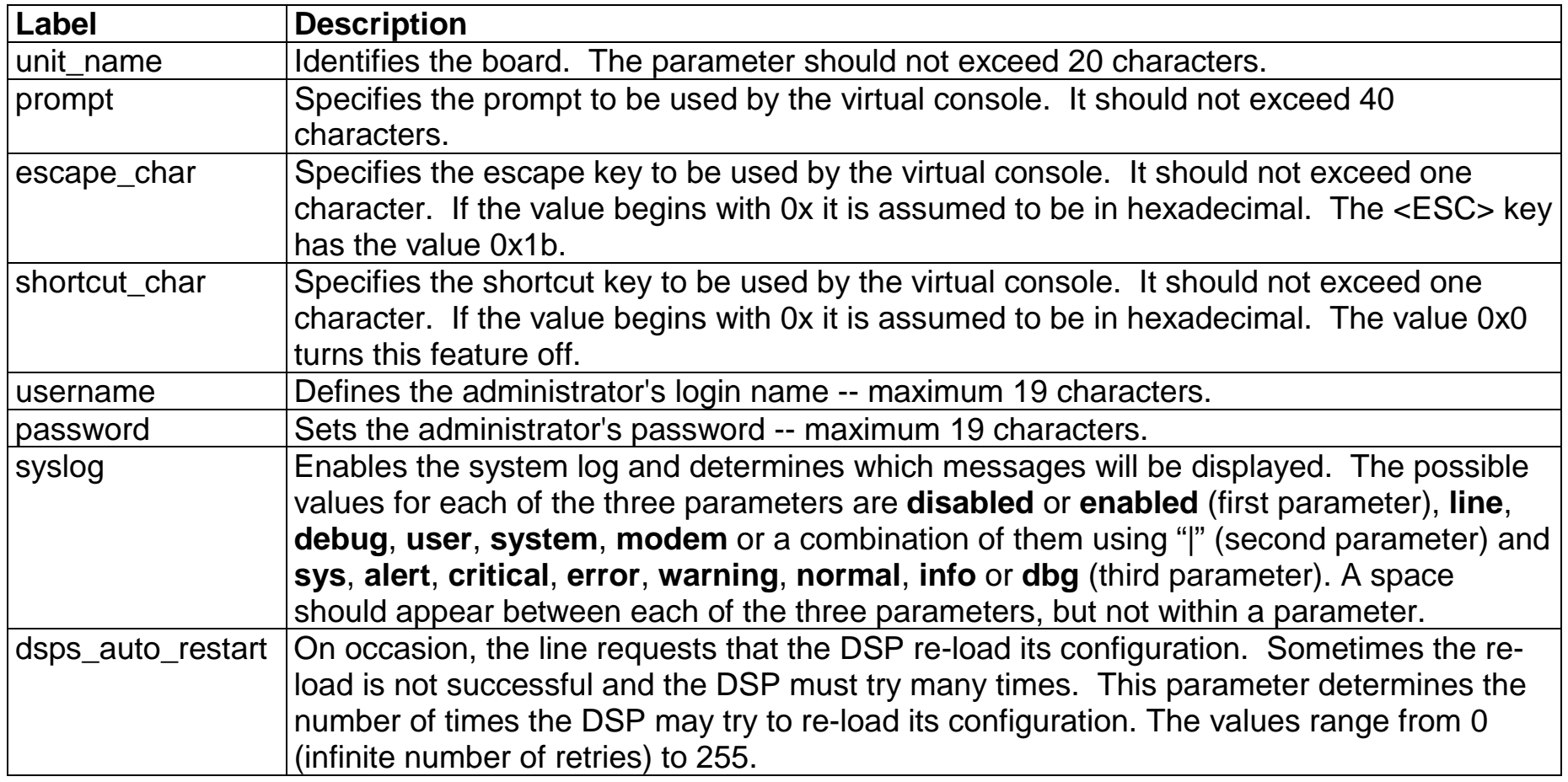

FIG 4.1 GENERAL PARAMETERS

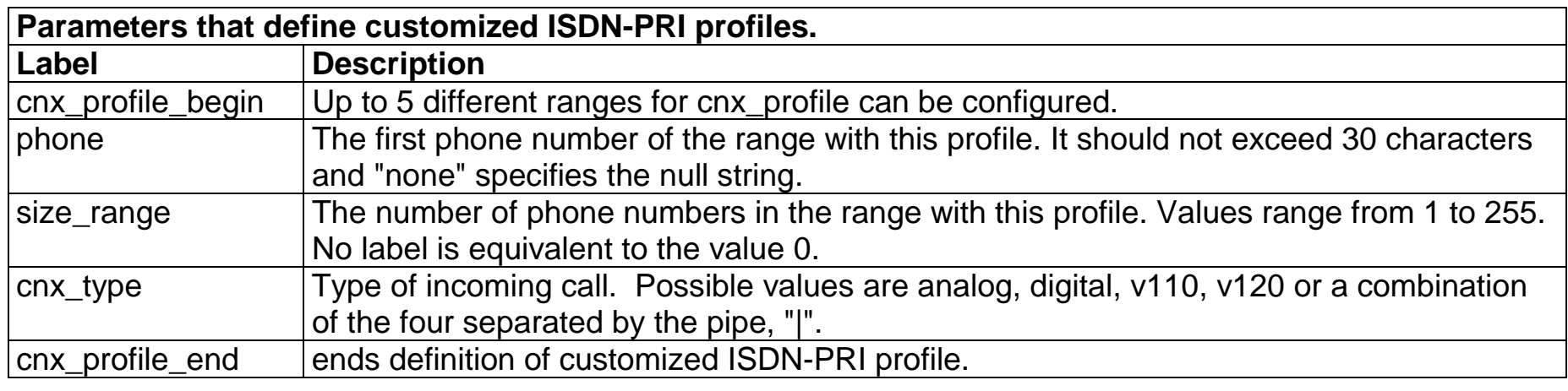

# FIG. 4.2 ISDN-PRI PROFILE PARAMETERS

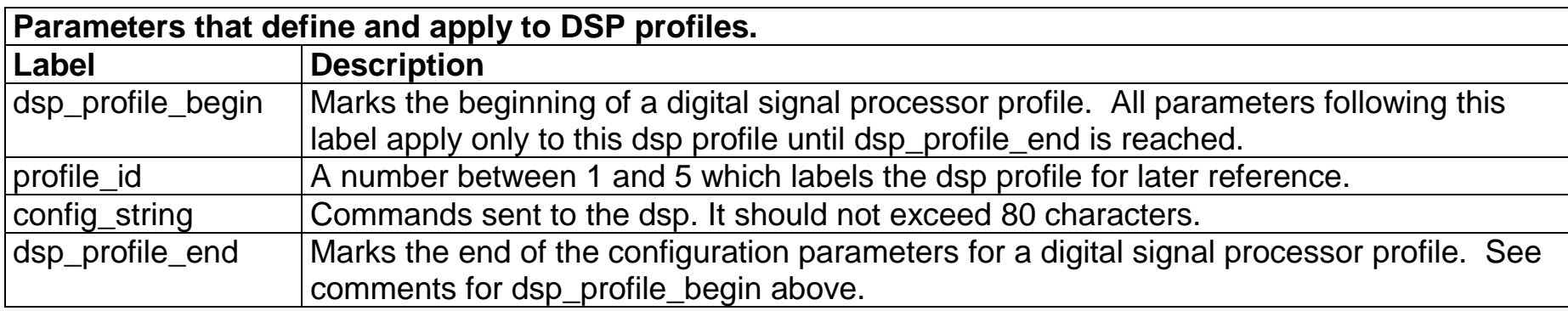

FIG. 4.3 DSP PROFILE PARAMETERS

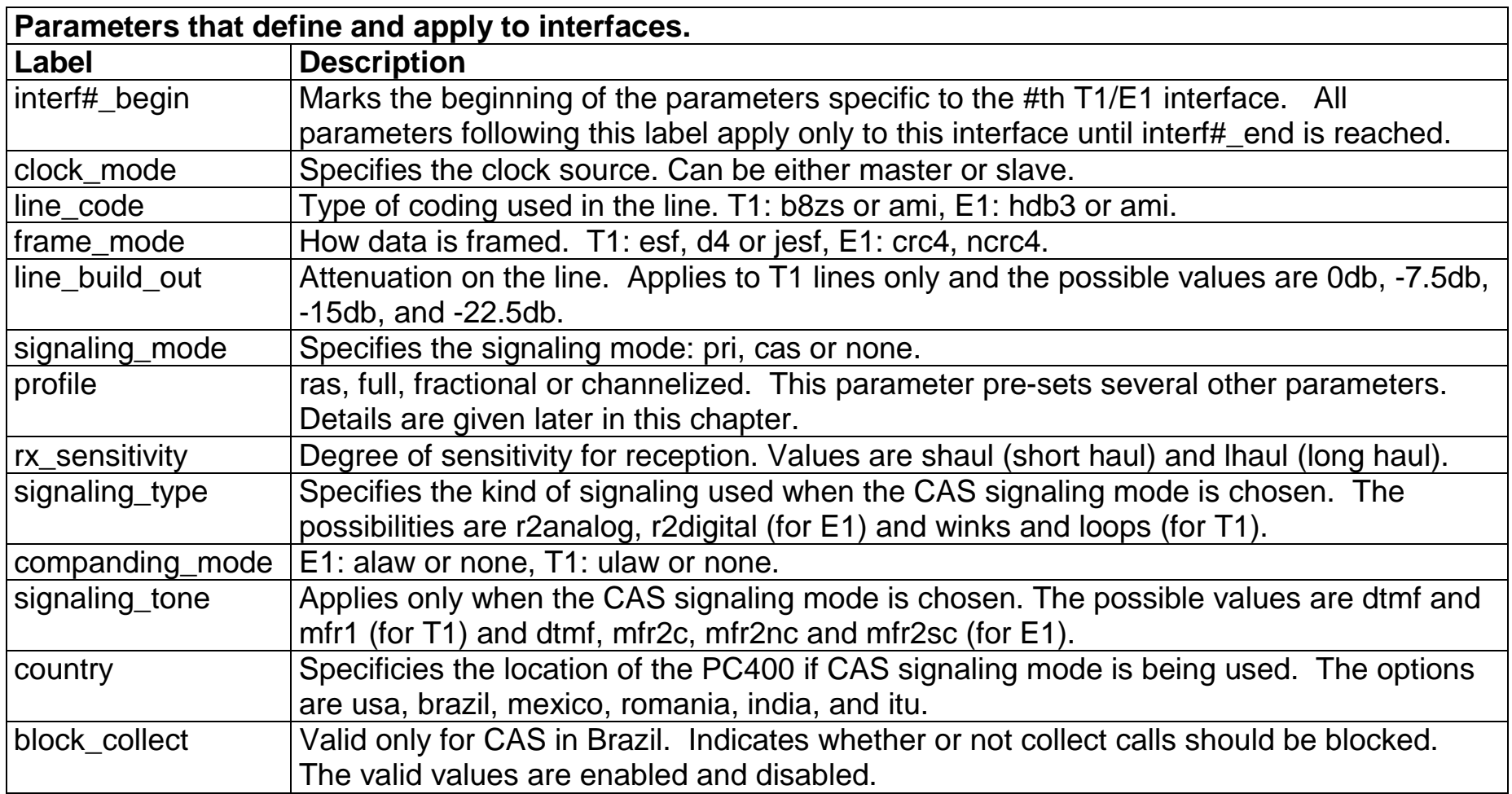

FIG. 4.4 INTERFACE PARAMETERS

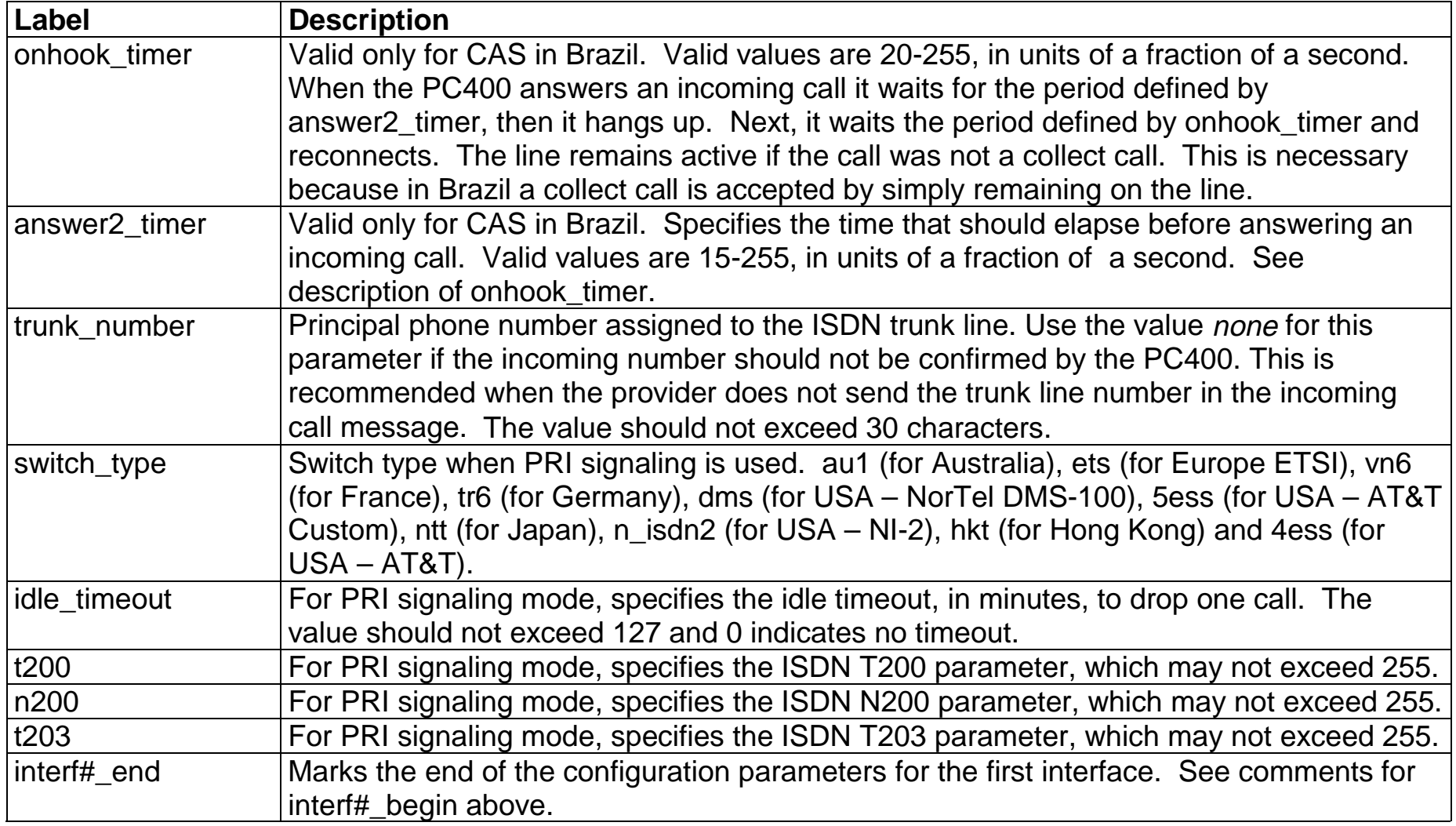

FIG. 4.4 INTERFACE PARAMETERS (CONT.)

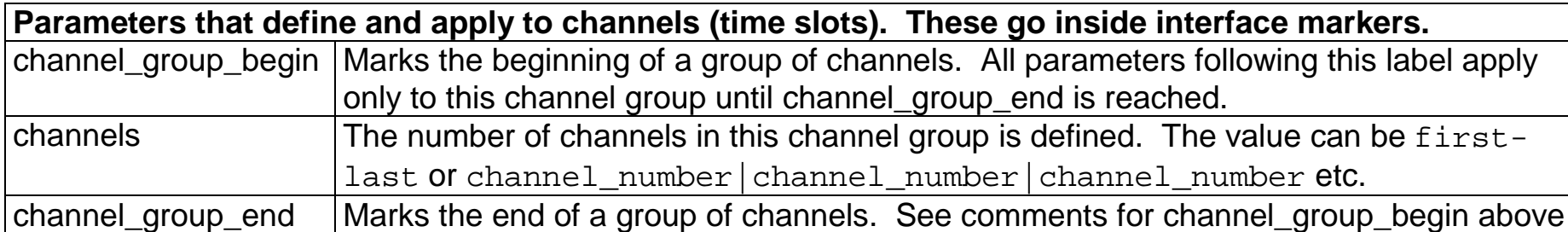

FIG. 4.5 CHANNEL PARAMETERS

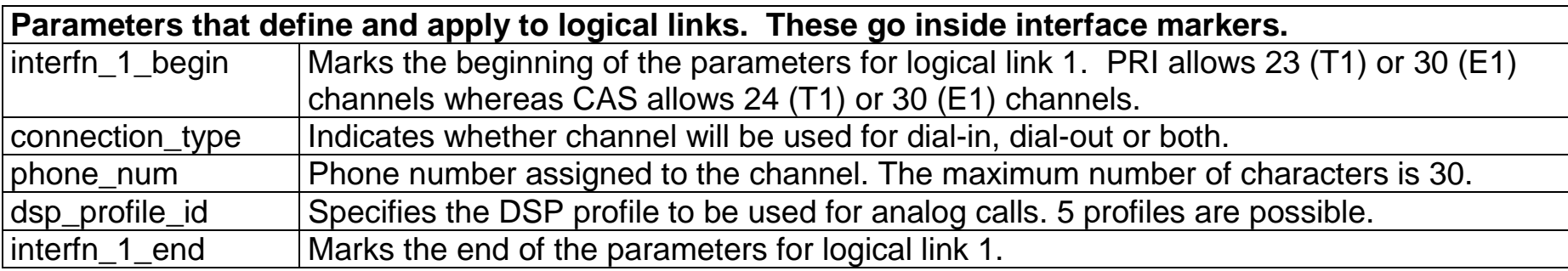

FIG 4.6 LOGICAL LINK PARAMETERS

The default values and sample configurations are described later in this chapter in the examples section. The firmware should be loaded with the command:

pc400load

which will load the file in /usr/local/lib/pc400.bin.

This configuration file should be loaded into the board's memory with the command:

pc400util -p

The options of this command are given in appendix A.

# STEP THREE

Edit one of the rc files (e.g. /etc/rc.d/rc.local) to include a call to the PC400's firmware loader and configuration utility (so that the firmware and current configuration are loaded on boot):

```
# PC400 Firmware Download
if [ -x /usr/local/sbin/pc400load ]; then
    /usr/local/sbin/pc400load
fi
# PC400 Configuration Download
if [ -x /usr/local/sbin/pc400util ]; then
    /usr/local/sbin/pc400util -p
fi
# PC400 Date and Time Set
if [ -x /usr/local/sbin/pc400util ]; then
     /usr/local/sbin/pc400util -t system
fi
```
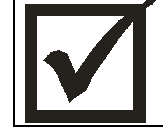

IMPORTANT: the Cyclades-PC400 driver must be loaded before the firmware and the configuration are downloaded to the board. Thus, if you compiled the driver as a loadable module, make sure you load the driver module before you call pc400load and pc400util.

If you use the rc files to load the module, for instance, do the following:

```
# PC400 Driver Load
if [ -x /sbin/modprobe ]; then
    /sbin/modprobe pc400
fi
# PC400 Firmware Download
if [ -x /usr/local/sbin/pc400load ]; then
    /usr/local/sbin/pc400load
fi
# PC400 Configuration Download
if [ -x /usr/local/sbin/pc400util ]; then
    /usr/local/sbin/pc400util -p
fi
```
### STEP FOUR

Reboot the system and inspect the boot messages. The driver should report the PC400 boards detected.

Cyclades-PC400 driver <version> <date> built <date> PC400 #1, RAM at 0xMMMM, IRQn, 64 channels starting from port 0 PC400 #2, RAM at 0xMMMM, IRQn, 64 channels starting from port 64 etc.

### STEP FIVE

Enable the ports of the Cyclades-PC400 as you would with any standard serial port. Edit /etc/inittab to enable getty and configure the PPP/SLIP scripts.

The site www.netlinos.org (Documentation->Tutorials->Remote Access) has an example of how to set up a digital RAS using the PC400 and the software package portslave.

At this point the installation of the board is complete.

### **Guided Examples for the Most Common Applications**

This section provides detailed examples that can be used as models for similar applications. Turn to the example that is closest to your application, read the explanations, and edit the configuration file with parameters appropriate to your system. Note that these examples only show the configuration of the first interface. The configuration of the second interface is identical.

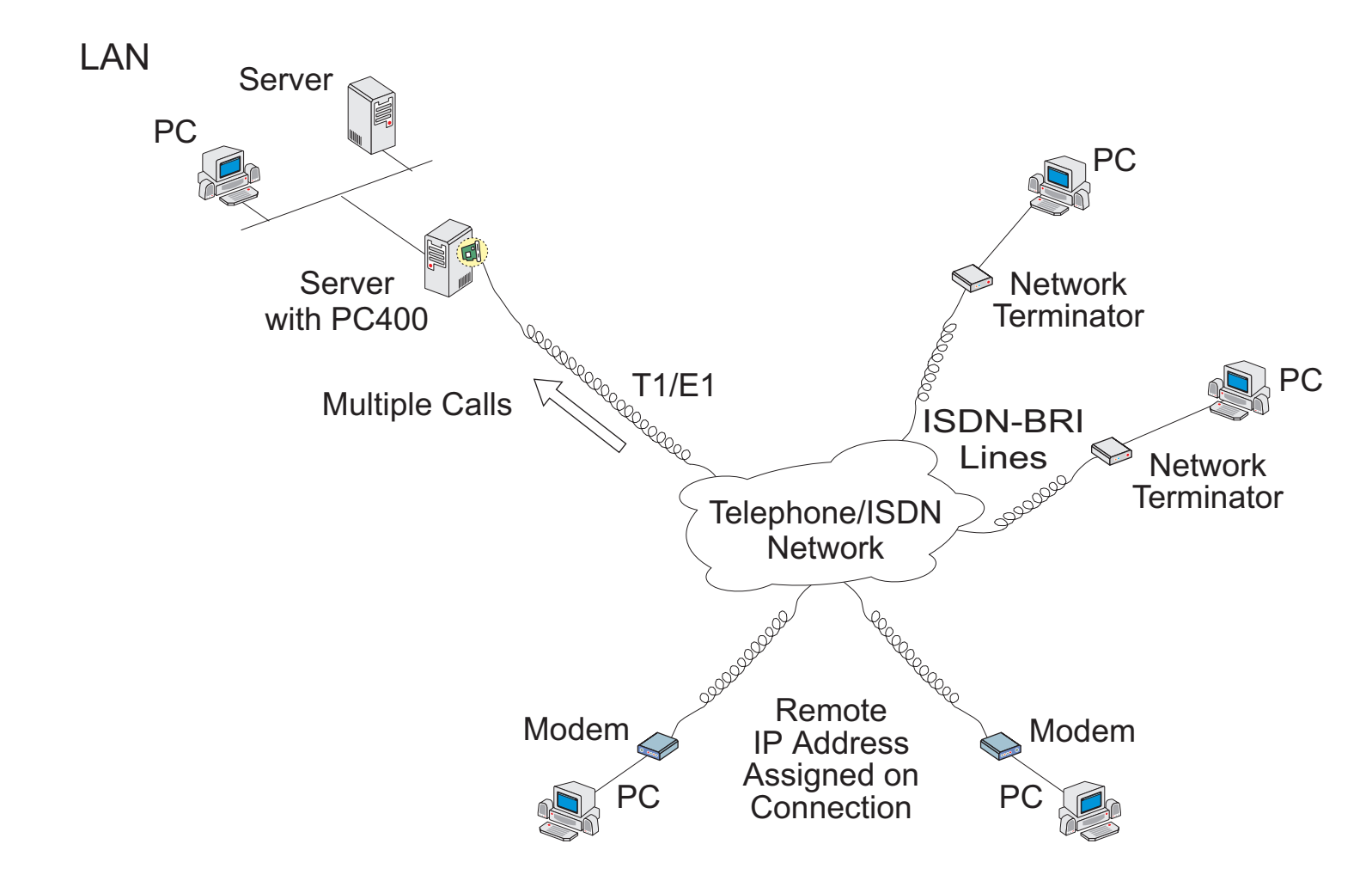

**Example 1 A RAS Dial-in Application With Both Analog and Digital Incoming Calls**

FIGURE 4.7 EXAMPLE OF A RAS DIAL-IN APPLICATION

Sample pc400.cfg files are provided on the driver diskette for the RAS dial-in application, in the directory Config\_Sample. If you have a T1 line, use the file 2t1cas.cfg as a reference, if your line is E1, use the file 2e1cas.cfg.

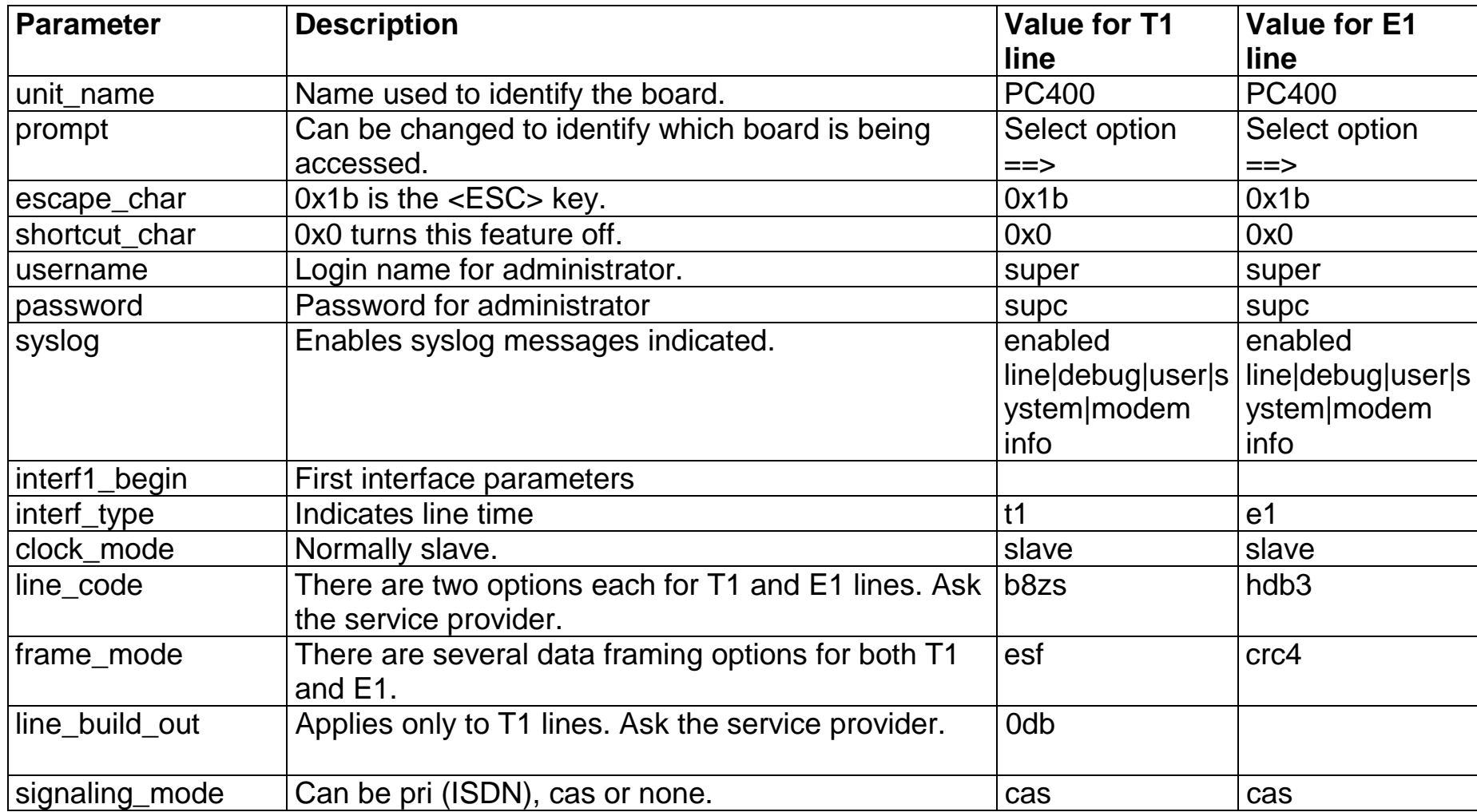

FIGURE 4.8 RAS DIAL-IN APPLICATION PARAMETERS

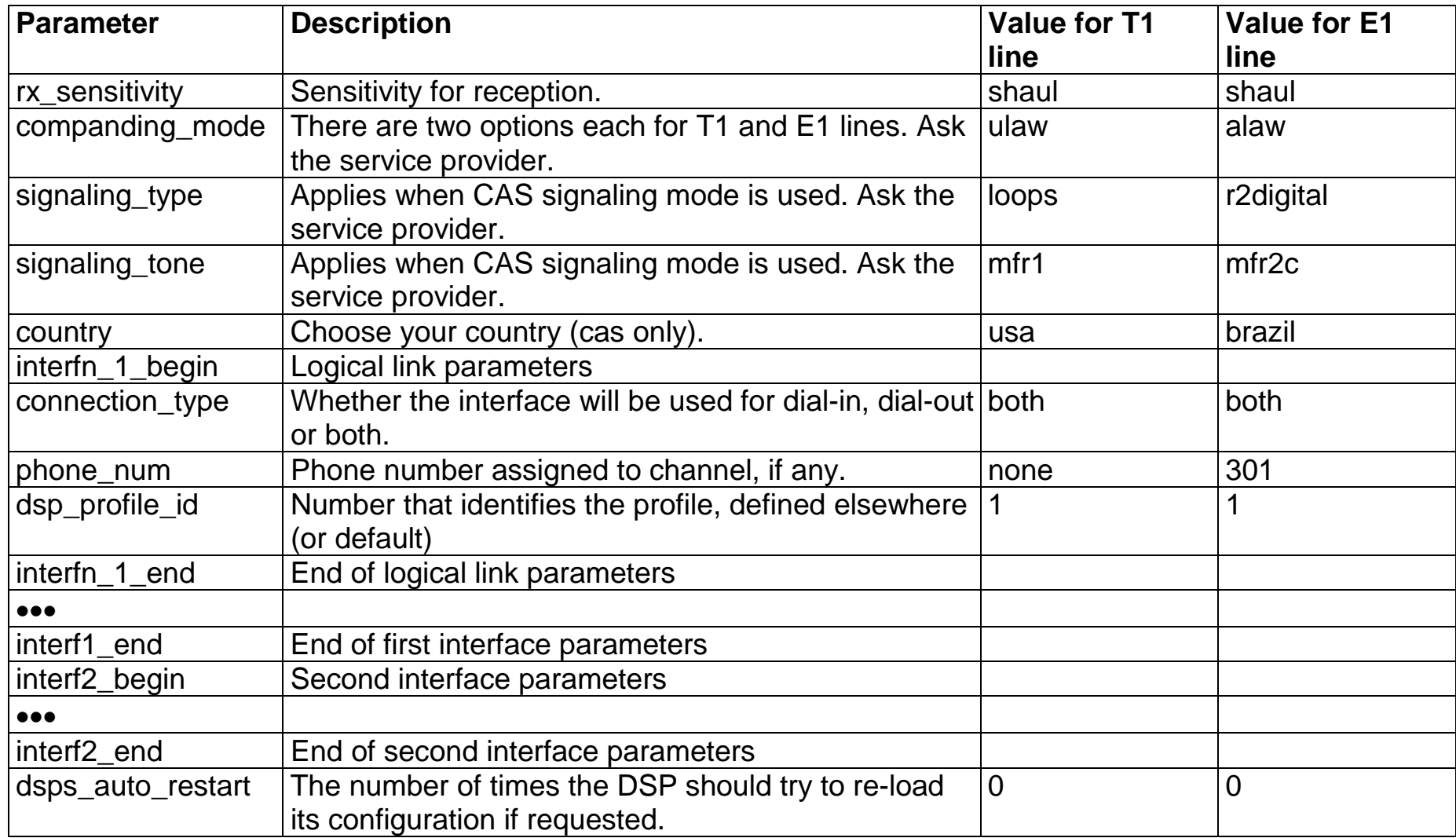

FIGURE 4.8 RAS DIAL-IN APPLICATION PARAMETERS (CONT.)

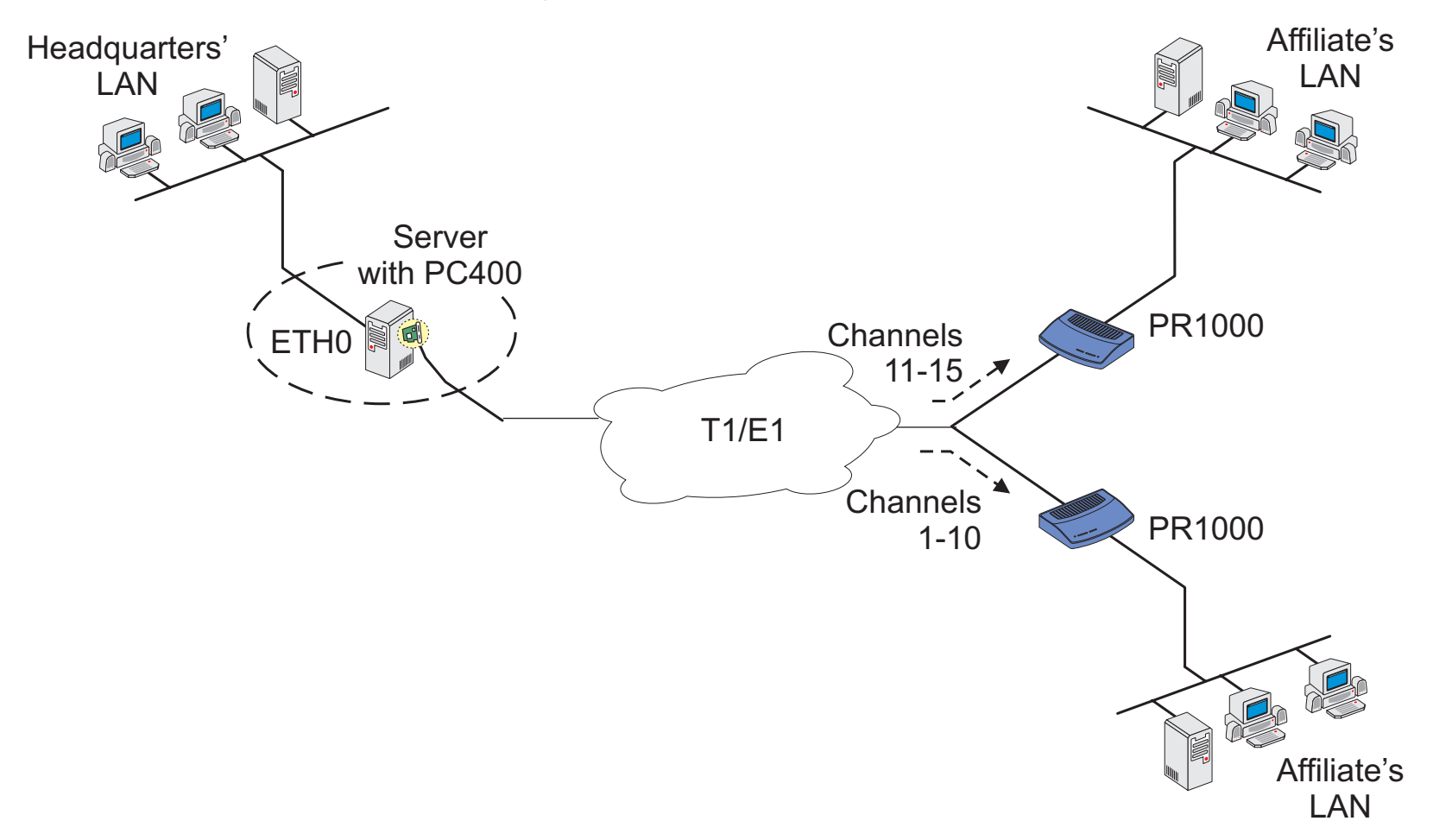

### <span id="page-24-0"></span>**Example 2 A LAN-to-LAN Example Using Channels**

### FIGURE 4.9 EXAMPLE OF A MULTIPLE LAN-TO-LAN APPLICATION

The example shown above would be configured using the channelized profile. Sample pc400.cfg files are provided on the driver diskette for the LAN-to-LAN application, in the directory Config\_Sample. If you have a T1 line, use the file 2t1chan3.cfg as a reference, if your line is E1, use the file 2e1chan3.cfg.

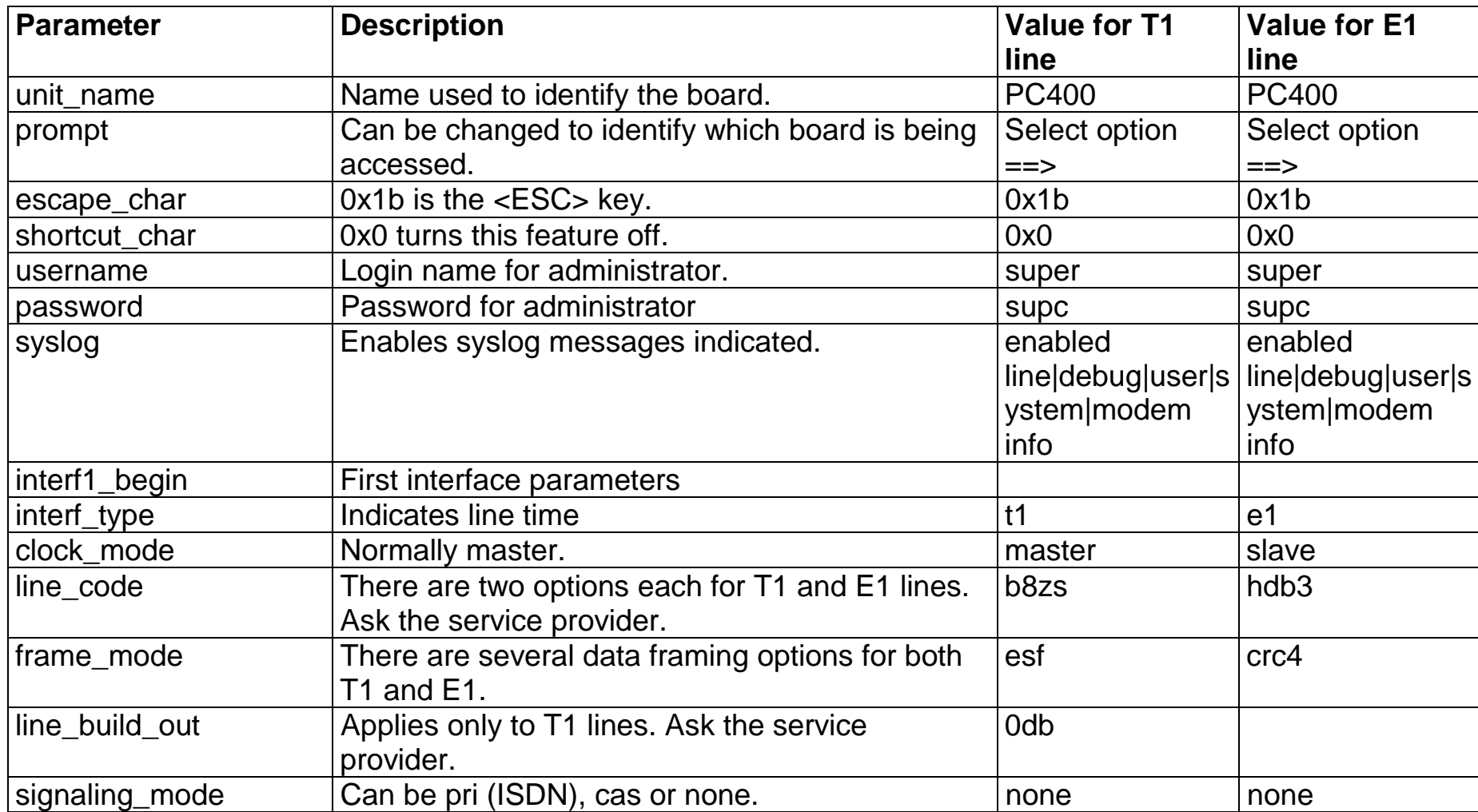

FIGURE 4.10 MULTIPLE LAN-TO-LAN APPLICATION PARAMETERS

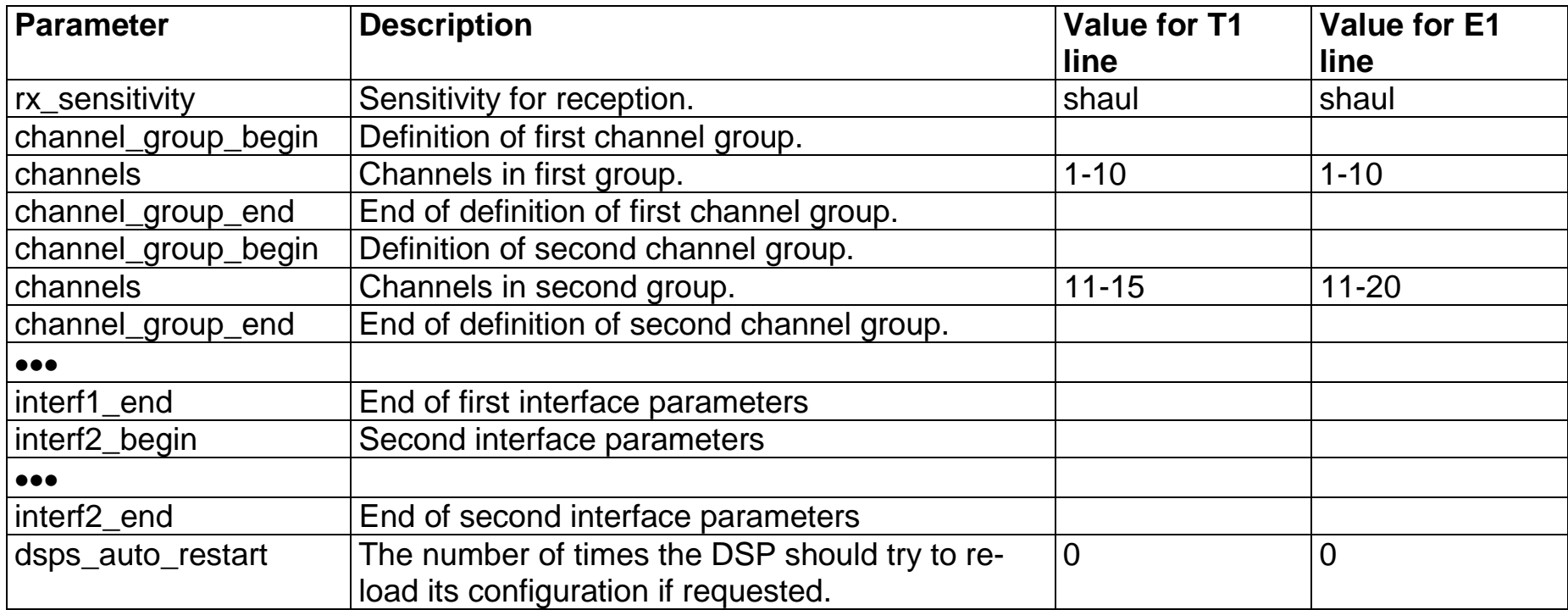

FIGURE 4.10 MULTIPLE LAN-TO-LAN APPLICATION PARAMETERS (CONT.)

# <span id="page-27-0"></span>**CHAPTER 5 TROUBLESHOOTING**

### **General Tips**

### **What to Do When the PC400 is Not Recognized by the Operating System**

• Does the operating system detect the PC400 on boot? A message similar to Cyclades-PC400 driver <version> <date> built <date> PC400 #1, RAM at 0xMMMM, IRQn, 64 channels starting from port 0 PC400 #2, RAM at 0xMMMM, IRQn, 64 channels starting from port 64 etc.

should appear on boot. If not,

- Is the board properly installed (physically)? Check the connections inside the computer.
- Does your Linux operating system meet the requirements outlined at the beginning of chapter 3? The kernel version can be discovered by typing the command uname -r.
- The steps in chapter 4 related to the device files should be reviewed and the configuration files checked.
- Check the configurations modified using "make config" or "make menuconfig" (details supplied in chapter 3). If they are incorrect, execute the commands make dep and then make bzlilo modules modules install again to rebuild the kernel. Reboot the computer and see if the boards are detected.

### **How to Test if the PC400 is Functioning**

• The simplest way to test a WAN connection is by pinging. Type ping <IP address of device to be pinged>. If a response is not received from the remote machine there is probably a problem with the link. Make sure the remote machine is up by accessing it from another computer before following the directions below.

### **What to Do if the PC400 is Detected by the Computer, but Does Not Function as Expected.**

- Is the cable properly connected and is the correct cable being used?
- Type the command if config. Do the devices set up for the board in chapter 4 appear?
- Type the command  $netsat -rn$  to see the routing table. Have you defined a default gateway and/or have a route that includes the remote device you are trying to reach?

### <span id="page-28-0"></span>**Hardware Test**

A menu-driven hardware test called pc400hwtest is included with the Cyclades-PC400 driver. It is executed by typing pc400hwtest at the command line. Note that the PC400 should not be tested while in use as the test will inactivate all ports. First, RAM integrity is checked:

> [root@cyclades common]# ./pc400hwtest Please wait while program is examining the hardware BOARD[1] RAM TEST ED000000, PCI ED926000 OK ! Press [enter] to continue. Application Checking Firmware Integrity (CRC) ... OK

Then press the <ENTER> key to bring up the main screen, shown below:

 PC400HWTest/Linux Revision 2.0.0 (2001/12/12) 1. Test Asynchronous Ports 2. Test T1 Channelized Ports 3. Test E1 DSP Ports 4. Quit Select option ==>

After choosing one of the first three options, the "global" screen appears as shown below:

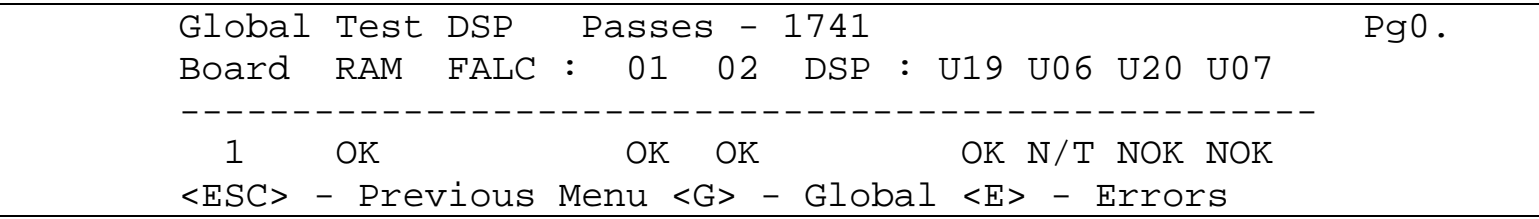

Typing E will bring up the "errors" screen as shown below:

### **Cyclades-PC400 Installation Manual**

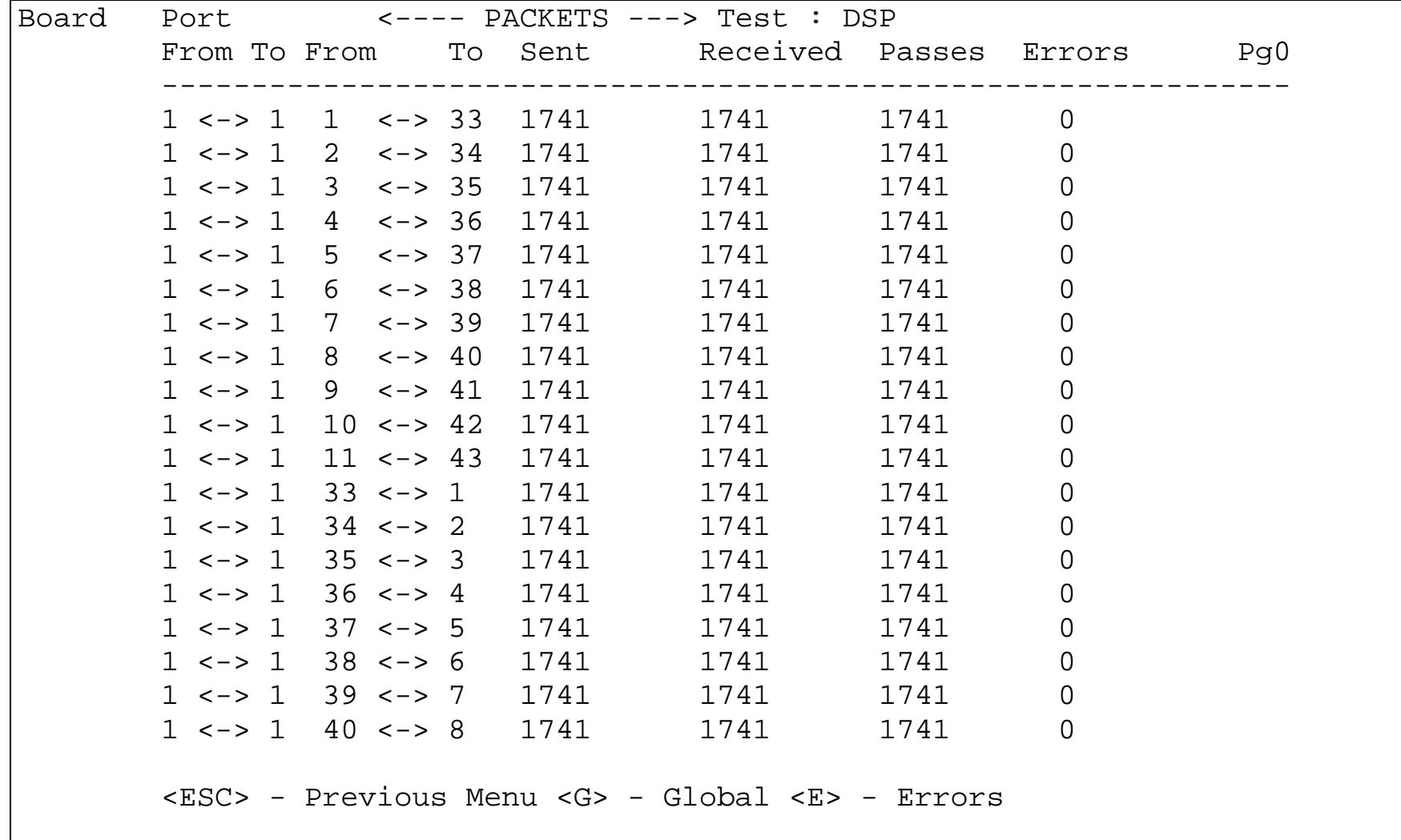

Typing G or E switches between the two screens and the ESC key returns to the main menu. The "+" serves to scroll down and "-" scrolls up.

### <span id="page-31-0"></span>**Administrative Utilities**

A program called pc400util is used for administrative functions. It is executed by typing pc400util at the command line with the following options:

pc400util -<g|p|s|S|i|-a<up|down>> [-d device] [-f <file|default>] [-t <MMDDYYYYHHMMSS|system>]

The options are described in more detail in the list below:

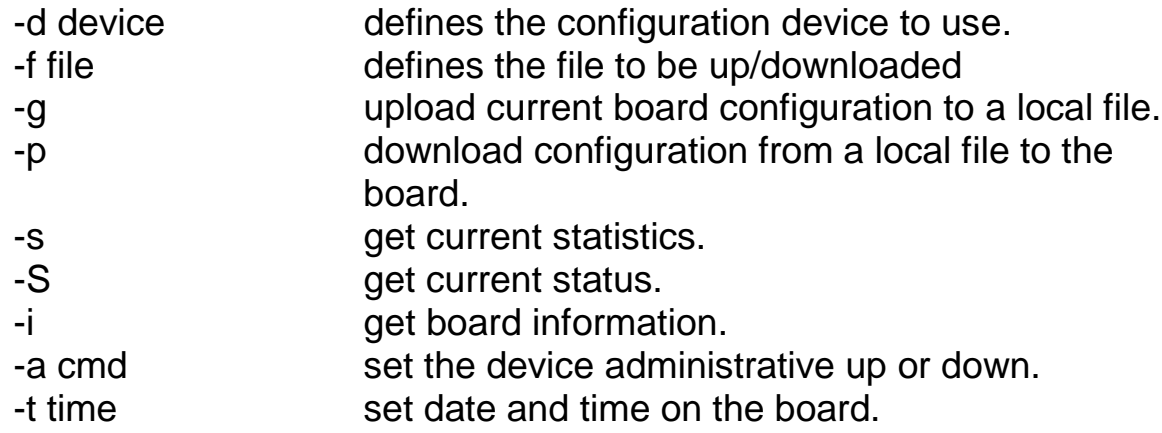

### <span id="page-32-0"></span>**APPENDIX A INFORMATION FOR USERS NOT FAMILIAR WITH LINUX**

### **Users and Passwords**

A username and password are necessary to log in to a Linux system. A unique password should be configured as soon as possible to avoid unauthorized access to your network. Type the command:

passwd

to create a password for the root user.

To create a regular user (without root privileges), use the commands:

adduser user\_name passwd user\_password

### **Linux File Structure**

The Linux file system is organized hierarchically, with the base (or root) directory represented by the symbol "/". All folders and files are nested within each other below this base directory. The directories located just below the base directory are:

<span id="page-33-0"></span>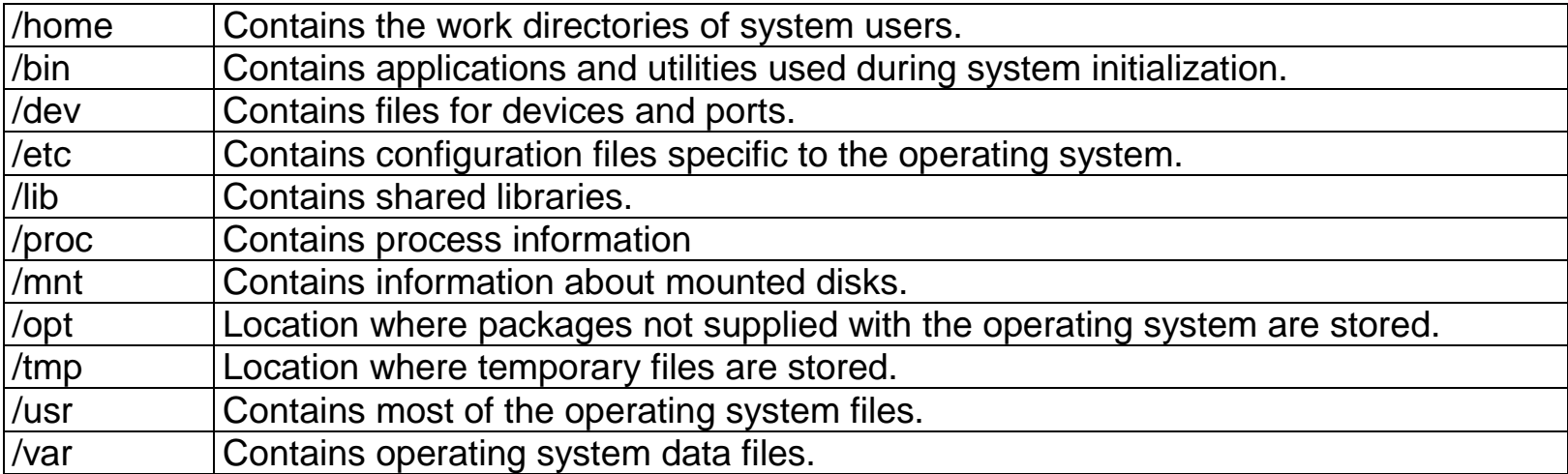

# **Basic File Manipulation Commands**

The basic file manipulation commands allow the user to copy, delete and move files and create and delete directories.

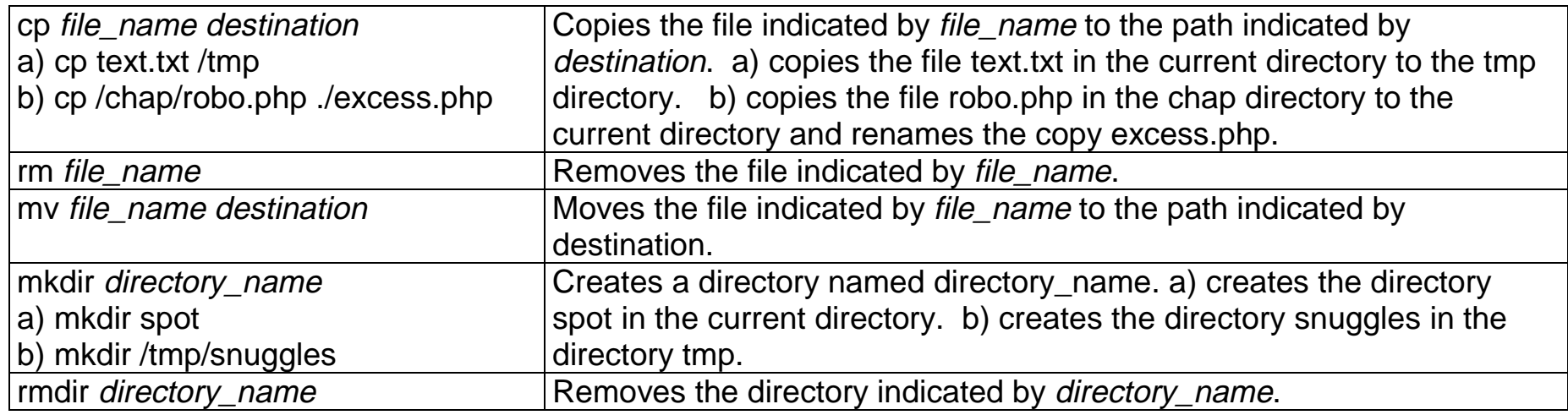

<span id="page-34-0"></span>Other commands allow the user to change directories and see the contents of a directory.

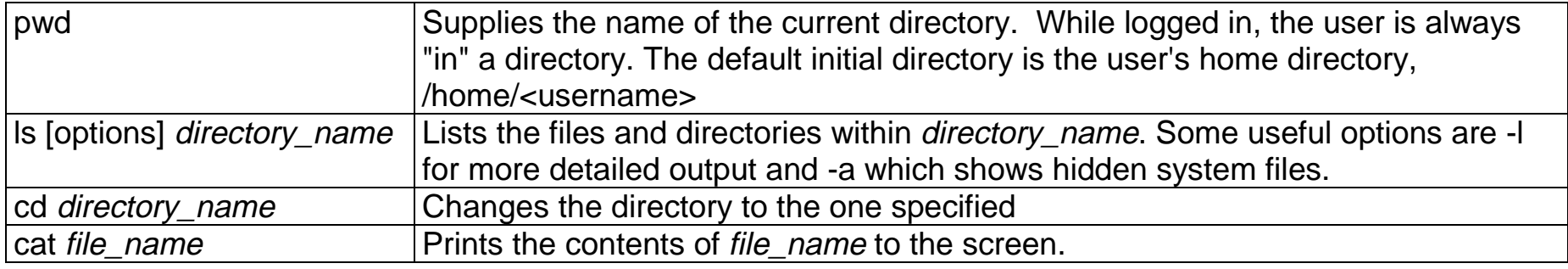

### Shortcuts:

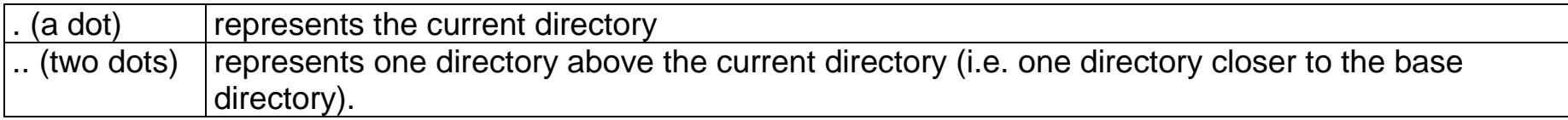

### **The vi Editor**

To edit a file using the vi editor, type

vi file\_name

vi is a three-state line editor: it has a command mode, a line mode and an editing mode. If in doubt as to which mode you are in, press the <ESC> key which will bring you to the command mode.

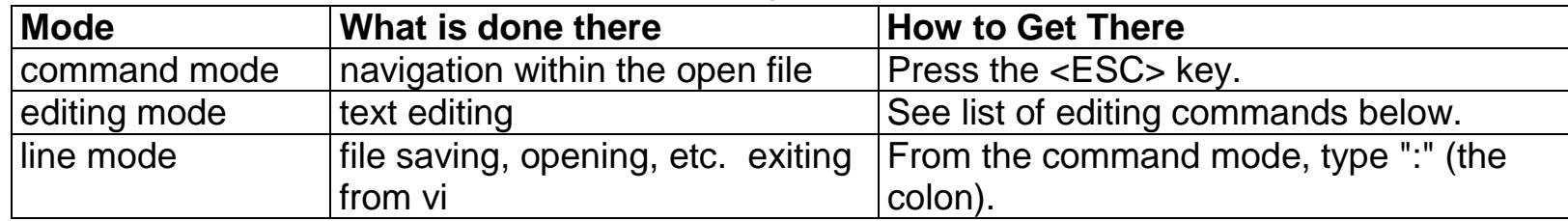

Entering the program, the user is automatically in the command mode. To navigate to the part of the file to be

edited, use the following keys:

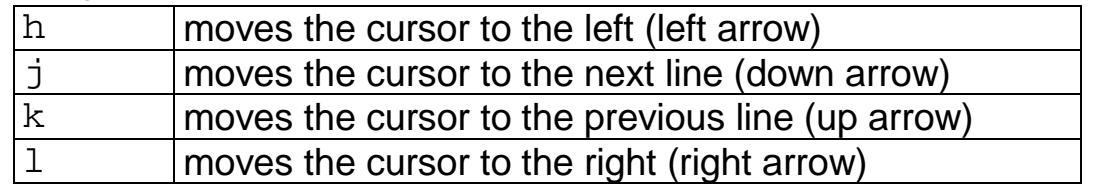

Having arrived at the location where text should be changed, use these commands to modify the text (note commands "i" and "o" will move you into the editing mode and everything typed will be taken literally until you press the <ESC> key to return to the command mode)

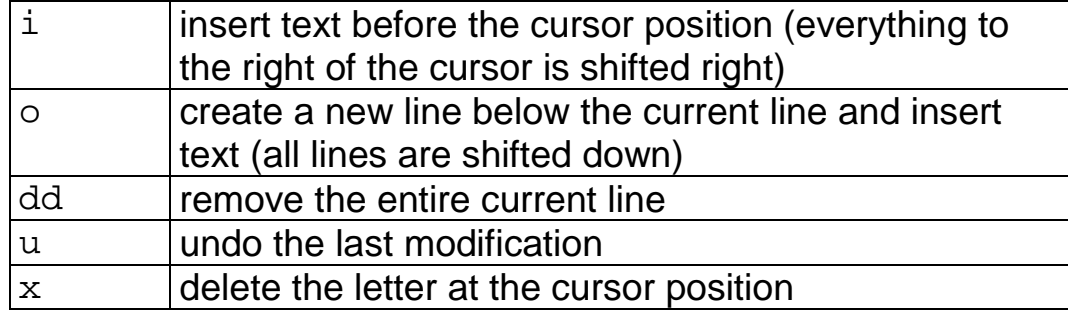

Now that the file has been modified, enter the line mode (by typing ":" from the command mode) and use one of the following commands:

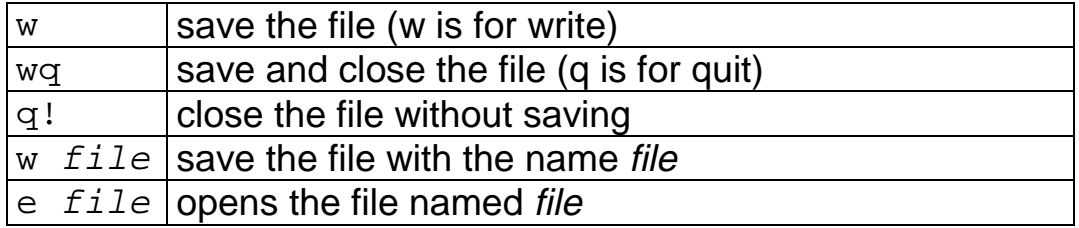

### **The Routing Table**

The static routing table can be seen using the commands

route -n

or

netstat -rn

Type man netstat at the Linux prompt for more informations about netstat options. Routes should be added to the file /proc/net/route or at the prompt (for temporary routes) using the following syntax:

route [add|del] [-net|-host] target netmask nt\_msk [gw gt\_way] interf

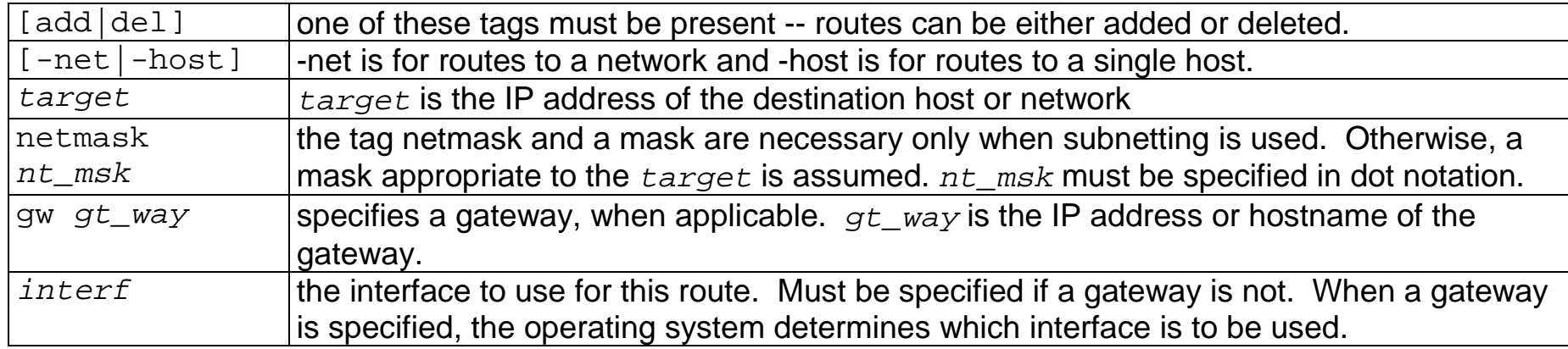

Type man route at the Linux prompt for more information about the syntax for the command route.

### **ssh - The Secure Shell Session**

ssh is a command interface and protocol often used by network administrators to connect securely to a remote computer, and is a highly recommended alternative to telnet/rlogin. ssh replaces its non-secure counterpart rsh. There are two versions of the protocol, ssh and ssh2. Type man ssh2 at the Linux command prompt for more information about the use of ssh.

# **The Process Table**

The process table shows which processes are running and is displayed by tying ps -a. An example is given below.

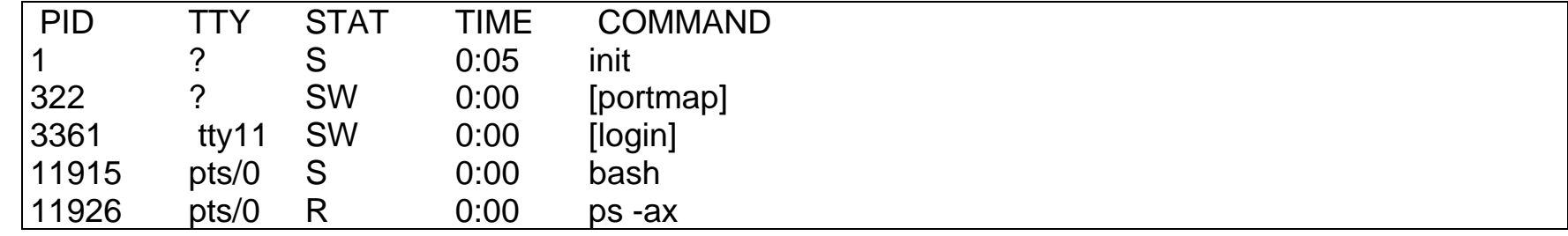

Use the kill command to delete a process. For example, kill -9 3361 would kill the login process above.

# **Loading the Configuration File**

This configuration file (for non-default configurations) should be loaded into the board´s memory with the command:

```
pc400util -p -f <text file>
```
The options of this command are:

pr400util -<g|p|s|S|i|-a<up|down>> [-d device] [-f <file|default>] [-t <MMDDYYYYHHMMSS|system>]

### where

- -d device defines the configuration device to be used. The possible values are /dev/ttyCM0 to /dev/ ttyCM31 where /dev/ttyCM31 is a virtual console than can be accessed using Minicom or a similar utility.
- -f file use <file> as the file argument, <default> accepts the default parameters.
- -g upload current board config. to a local file.
- -p download config. from a local file to the board.
- -s get current statistics.
- -S get current status.
- -a cmd set the device Adm UP or Down.
- -t time set date and time on the board

-i get information from the board

# **Syslog**

The syslog feature can be turned on, as an option. It runs in background, by default. Its syntax is:

pc400syslog [-d device] [-l facility]

-d device : defines the syslog device (the default is /dev/ttyCM30)

-l <facility> : where <facility> is a number between 0 and 7, indicates the local\_level

it sends Syslog messages generated by the PC400 firmware to the Syslogd running on the Linux server. It can also be initialized using the rc.local file described later.

# **The Crond Utility**

A list of Linux shell commands can be saved in a "crontab" file and executed at a specific time. The crontab command provides a user interface to change the crontab file. To use crond, first create the following two files for every process that it will execute:

1. crontab - the file that specifies frequency of execution, name of shell script, etc. should be created using the traditional crontab file format.

2. script shell - a script file with the Linux commands to be executed.

Each line of the crontab file has five time and date fields, followed by a user name if it is the system crontab file, followed by a command.

```
minute hour date month day-of-week [user] command
```
Commands are executed when the minute, hour and month fields match the current time and when at least one of the two day fields (day of month or day of week) match the current time. An \* represents the entire possible range of values (e.g. every day or every month).

Next, create a line in the file /etc/crontab files for each process to be run. Each line must contain the three items:

- <span id="page-39-0"></span>• status (active or inactive) - if this item is not active, the script will not be executed.
- user the process will be run with the privileges of this user, who must be a valid local user.
- source pathname of the crontab file.

When the /etc/crontab files file contains the following line:

```
active root /etc/tst cron.src
and the /etc/tst_cron.src file contains the following line:
      0-59 * * * * /etc/test cron.sh
crond will execute the script listed in tst_cron.sh with root privileges each minute.
```
Another option is to use the crontab command to interactively modify the crontab file. Its syntax is:

```
crontab [-u \text{ user}] file or crontab [-u \text{ user}] \{-e \mid -1 \mid -r \}
```
where

 $-e$  = edit user's crontab

 $-I =$  list user's crontab

-r = delete user's crontab

Type man cron and man crontab at the Linux prompt for more information.

### **The DHCP (Dynamic Host Configuration Protocol) Client**

DHCP is a protocol that allows network administrators to assign IP addresses automatically to network devices. Without DHCP (or a similar protocol like BOOTP), each device would have to configured manually. DHCP automatically sends a new IP address to a connected device when it is moved to another location on the network. DHCP uses the concept of a fixed time period during which the assigned IP address is valid for the device it was assigned for. This "lease" time can vary for each device. A short lease time can be used when there are more devices than available IP numbers. For more information on how to set your server up as a DHCP client or server, see RFC 2131 or the DHCP pages at www.linuxdoc.org

# **Packet Filtering using ipchains**

The Linux utility ipchains can be used to filter IP packets entering, leaving and passing through interfaces. An ipchains tutorial is beyond the scope of this manual. For more information on ipchains, see the ipchains man page (by typing man ipchains at the Linux command prompt) or the howto: http://netfilter.filewatcher.org/ipchains/ HOWTO.html.

The syntax of the ipchains command is:

```
 ipchains -command chain [-s source] [-d destination] [-p protocol] [-j
target] [-i interface]
```
where **command** is one of the following:

- A Add a condition or rule to the end of the chain. Note that the order in which a condition appears in a chain can modify its application and the first rule added to a chain is processed first, etc.
- D Delete a condition from the chain. The condition must match exactly with the command's arguments to be deleted.
- R- Replace a condition in the chain.
- I Insert a condition in a specified location in the chain.
- L List all conditions in the chain.
- F Flush (remove) all conditions in the chain.
- N Create a new chain.
- X Deletes a user-created chain
- P Policy applied for default handling

**chain** is one of the following:

input - filters incoming packets

output - filters outgoing packets

forward - filters packets which are not created by the server and are not destined to the server

user created chain - a previously defined (or in the process of being defined) chain created using the N command described above.

The output chain controls which packets are sent. A packet can be accepted by the input chain, but then rejected by the output chain. Likewise, the forward chain controls which packets will be routed. The input chain controls incoming packet filtering. The packet is either destined for the router or for another computer. In the latter case, the packet is processed by the forward chain. Packets that pass through the forward chain will then be processed by the output chain.

**source** and **destination** have the following format:

[!]address[/mask] [!][port[:port]] ! : reverses the definition, resulting in the opposite effect. address : host or network IP port : defines a specific port port:port : defines a range of ports If a source or destination is not specified then 0.0.0.0/0 is used.

**protocol** is one of the following:

tcp, udp, icmp, all or a protocol number (see the file /etc/protocols for a list).

**target** is one of the following: ACCEPT **DENY** the name of another chain

### **interface** is:

one of the server interfaces. Lists do not need to be associated to an interface, so this option may be omitted.

To save changes made using the ipchains command, execute fwset. This command will save the filter configuration in the file /etc/network/firewall.

To delete the changes made (before fwset is executed) execute fwset restore to return to the lists previously saved in /etc/network/firewall. Only the lists previously saved using fwset will then be defined. This command is

executed at boot to invoke the last configuration saved.

Another option is to edit the file /etc/network/firewall (or another file) directly, following the syntax defined in the file itself. If the file is edited in this way, the command fwset cannot be used to save and restore the configuration. Use

ipchains-save > file\_name to save the lists in file\_name

updatefiles file\_name to save file\_name to flash memory

ipchains-restore < file\_name to restore the lists to the configuration in file\_name

# <span id="page-43-0"></span>**APPENDIX B HARDWARE SPECIFICATIONS**

This chapter provides the pinout diagram for the cable supplied with the product, in case it is lost or damaged.

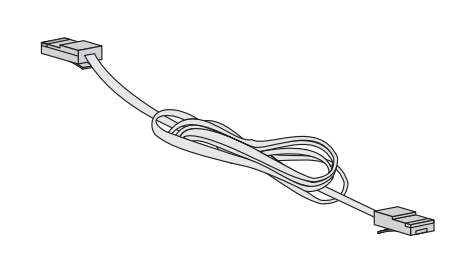

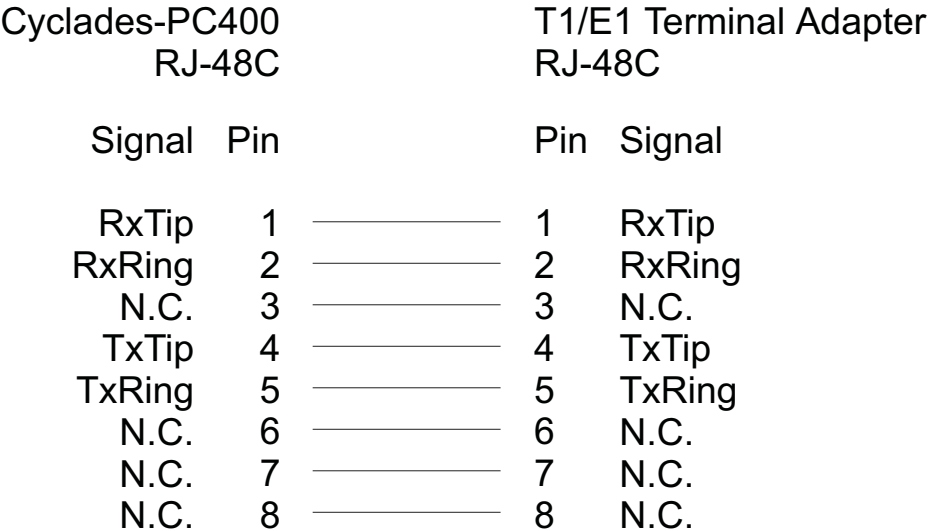

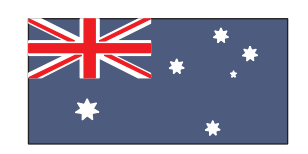

Cyclades Australia 20 Arrabri Ave Jindalee - Qld, 4074 Australia Phone: +61 7 3279 4320 Fax: +61 7 3279 4393 www.au.cyclades.com

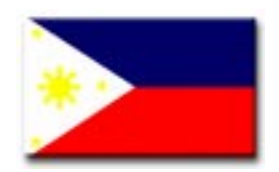

**Cyclades Philippines** Unit 804, LTA Bldg. 118 Perea St. Legaspi Village Makati City Phillipines 1200 Phone: (632) 813-0353 Fax: (632) 655-2610 www.ph.cyclades.com

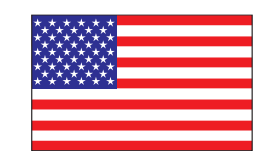

Cyclades Corporation 41829 Albrae Street Fremont, CA 94538 - USA Phone: (510) 770-9727 Fax: (510) 770-0355 www.cyclades.com

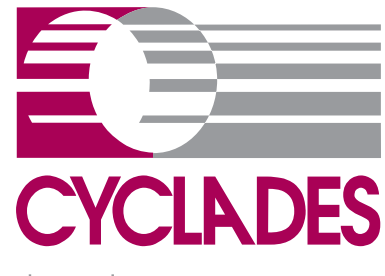

The Leader in Linux Connectivity

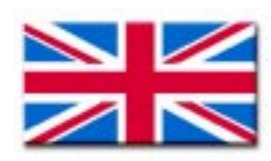

Cyclades UK Unit 6 Moorwell Road Business Park Scunthorpe, North Lincolnhire DN17 2RU - UK Phone: +44 1724 277179 Fax: +44 1724 279981 www.uk.cyclades.com

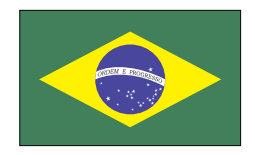

Cyclades South America Av. Santa Catarina, 155 04635-000 São Paulo, SP, Brazil Phone: 55-11-5033-3333 Fax: 55-11-5033-3388 www.cyclades.com.br

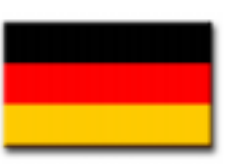

Cyclades Germany Rennweg 33 85435 Erding - Germany Phone: +49 (0)81 22 90 99-90 Fax: +49 (0)81 22 90 999-33 www.cyclades.de